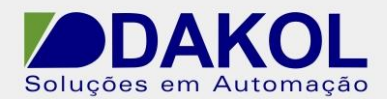

# Autor: DStatonato

# **Nota Técnica**

#### **Assunto: Comunicação RS485 ModBus Slave entre RENU e Simulador Modbus. Objetivo:** Descrever a funcionalidade e as configurações dos comandos e ferramentas utilizadas na aplicação da comunicação ModBus no CLP Renu.

### **1 – INTRODUÇÃO**

Os CLP da linha Renu, possuem uma porta RS485 que pode ser utilizada para comunicação com outros equipamentos pelos protocolos listados abaixo.

#### **Supported Protocols** ABB PLCS Modbus ASCII (Unit as Master) Modbus RTU (Unit as Master) Allen Bradley DF1 **Baldor** Modbus ASCII (Unit as Slave) **Danfoss Drive** Omron Inverter Memo Bus Omron Host Link Delta PLCs Panasonic FP Series **Flexi Logics Slave Driver** Siemens Micromaster Driver(USS) **Flexi Logics Master Driver** Toshiba (Link Port)Series PLCs **FL Smidth Loadcell Toshiba Inverters PLCs GE SNP Toshiba T series GE SNP-X** TriPLC **Idec PLCS Twido PLCs** LG Master K Series PLC Unitelway PLCs LG Master K 300S Mitsubishi FX Universal Serial Driver(ASCII) Mitsubishi Q Series PLCS(Serial) **Fatek PLC**

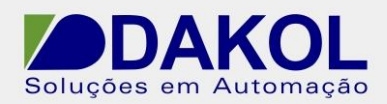

 Data: 26/08/2021 Versão 0 Autor: DStatonato

# **2 – CONFIGURAÇÕES DO RENU**

Para a comunicação RS485 utilizamos somente os Borne A e B, sendo que o borne A é o  $(+)$  e o borne B  $(-)$ .

Em uma rede 485, é recomendável a utilização de cabo par trançado e blindado com um único aterramento. E não passar o mesmo próximo de cabos de Fase, motores, inversores e qualquer equipamento que gere EMI (interferência eletromagnética)

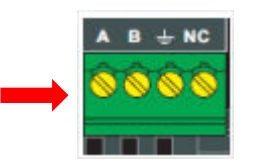

### **3 – PROGRAMANDO O FlexiSoft**

**3.1** Abrir o FlexiSoft . - Configurar o Hardware.

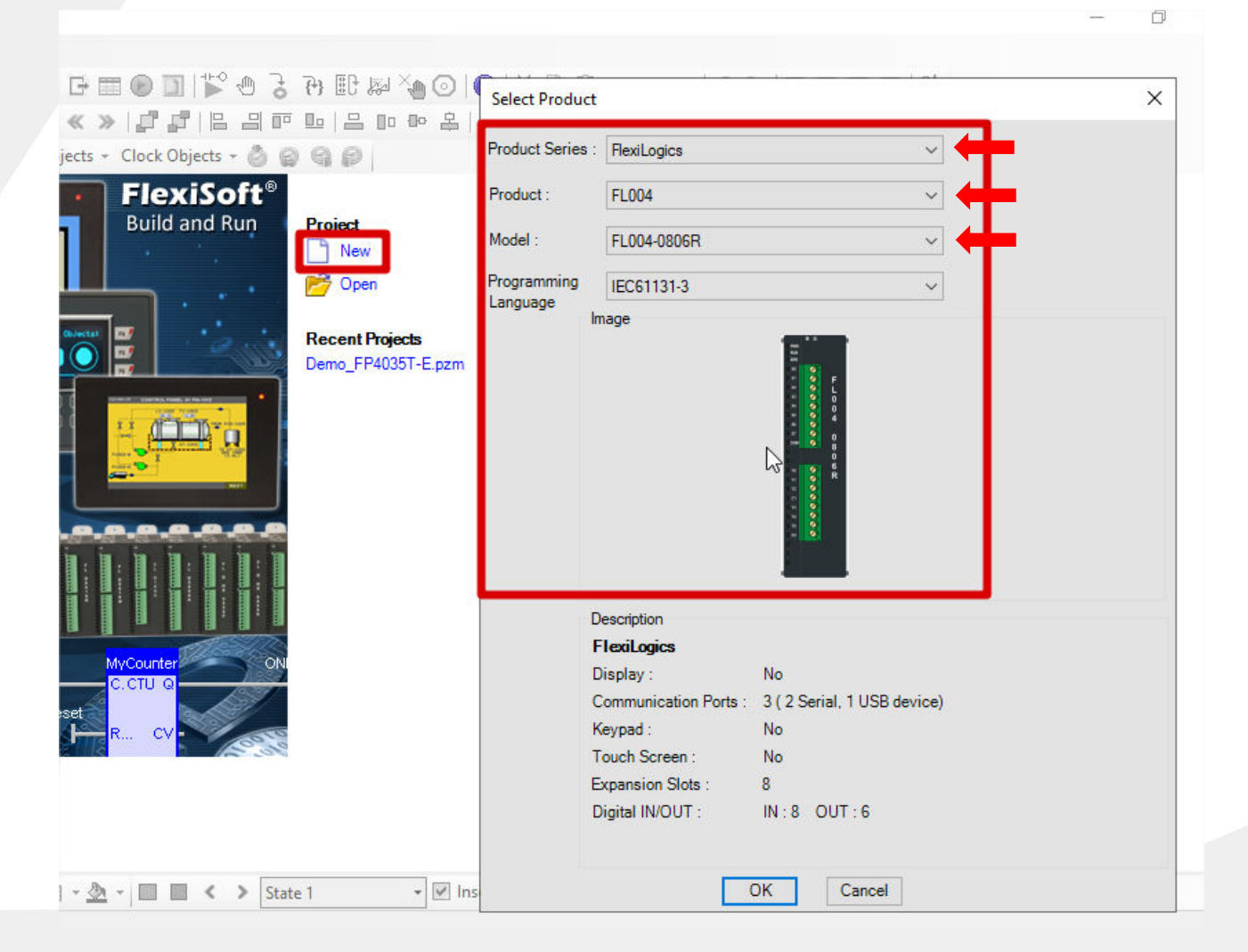

Rua Dr. Mello Nogueira 105| CEP 02510-040, São Paulo/SP | Tel: 11 3855-0060 [| www.dakol.com.br](http://www.dakol.com.br/) **26/08/2021**

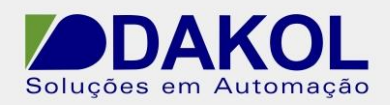

Autor: DStatonato

**3.2** - Abrir o Network Configuration e com o botão direito do mouse clicar em "Add", para adicionar um novo protocolo de comunicação.

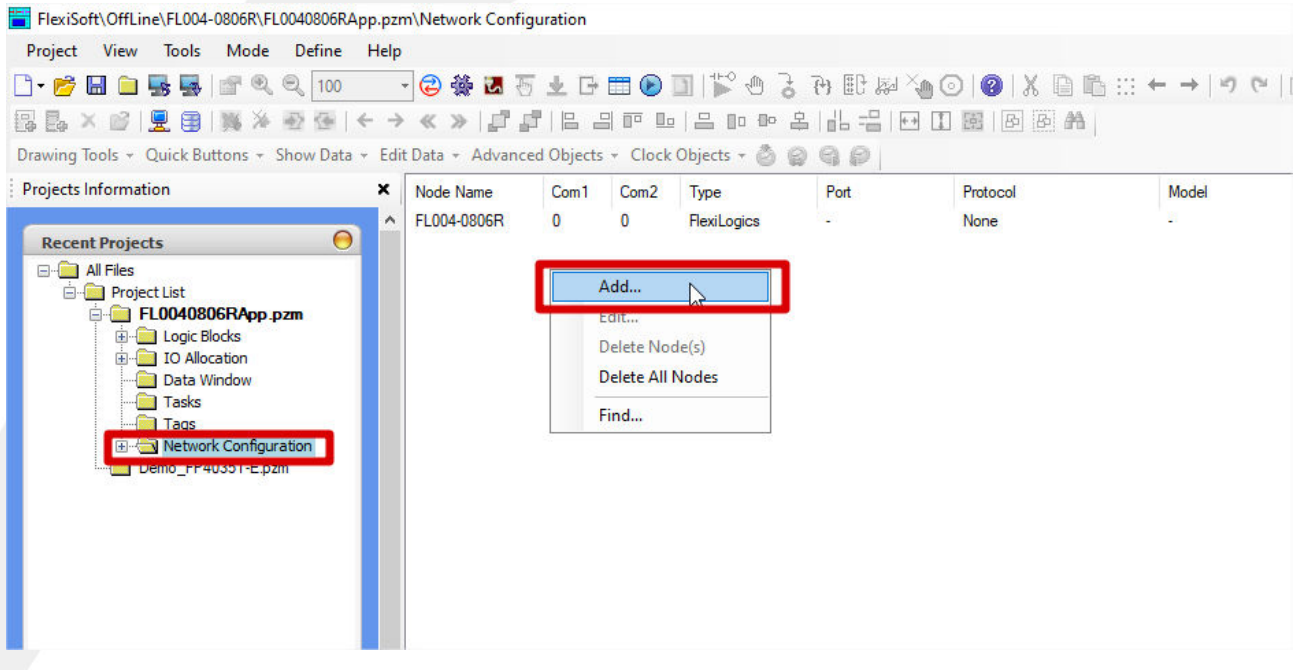

**3.3**- Selecionar a porta "COM2" para RS485, selecionar o protocolo Modbus RTU (Unit as Slave) e configurar o dados da comunicação.

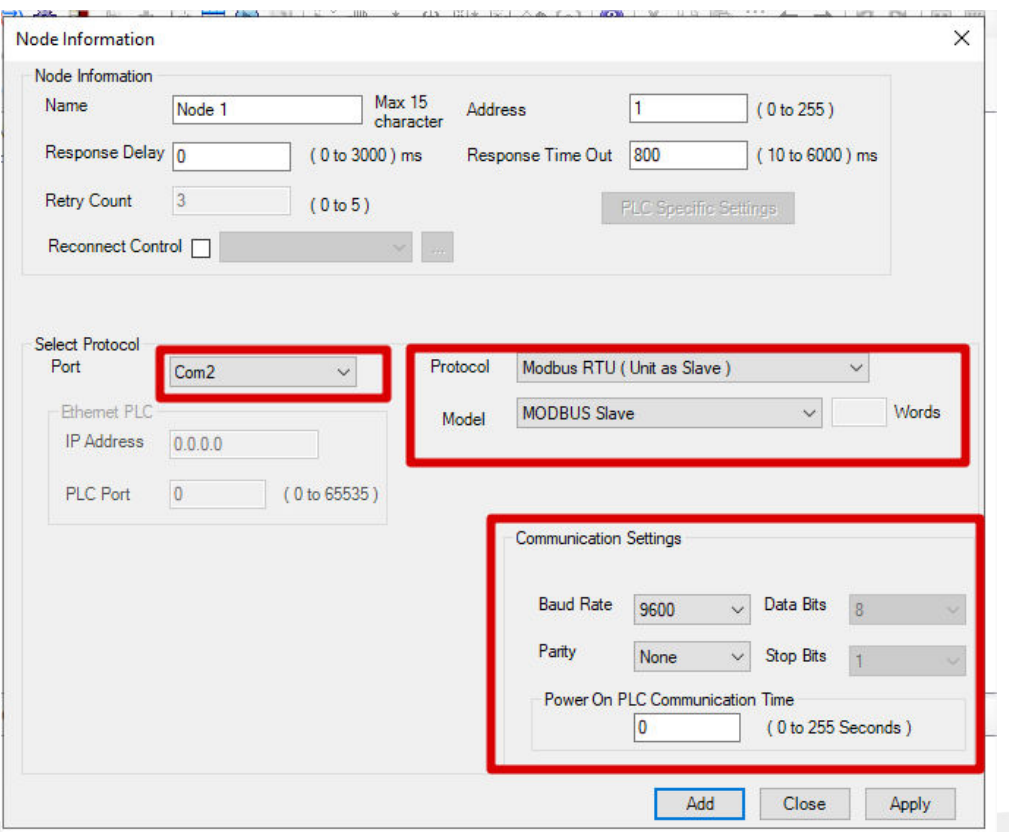

Rua Dr. Mello Nogueira 105 | CEP 02510-040, São Paulo/SP | Tel: 11 3855-0060 [| www.dakol.com.br](http://www.dakol.com.br/) **26/08/2021**

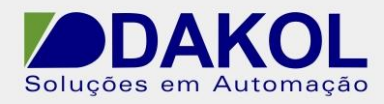

#### **4-** Criação das tags.

 **4.1**- Abra a tela de tags e Clique em "Add Tag". -Selecione a memoria do tipo interna, declare o nome e o tipo de memoria (Word).

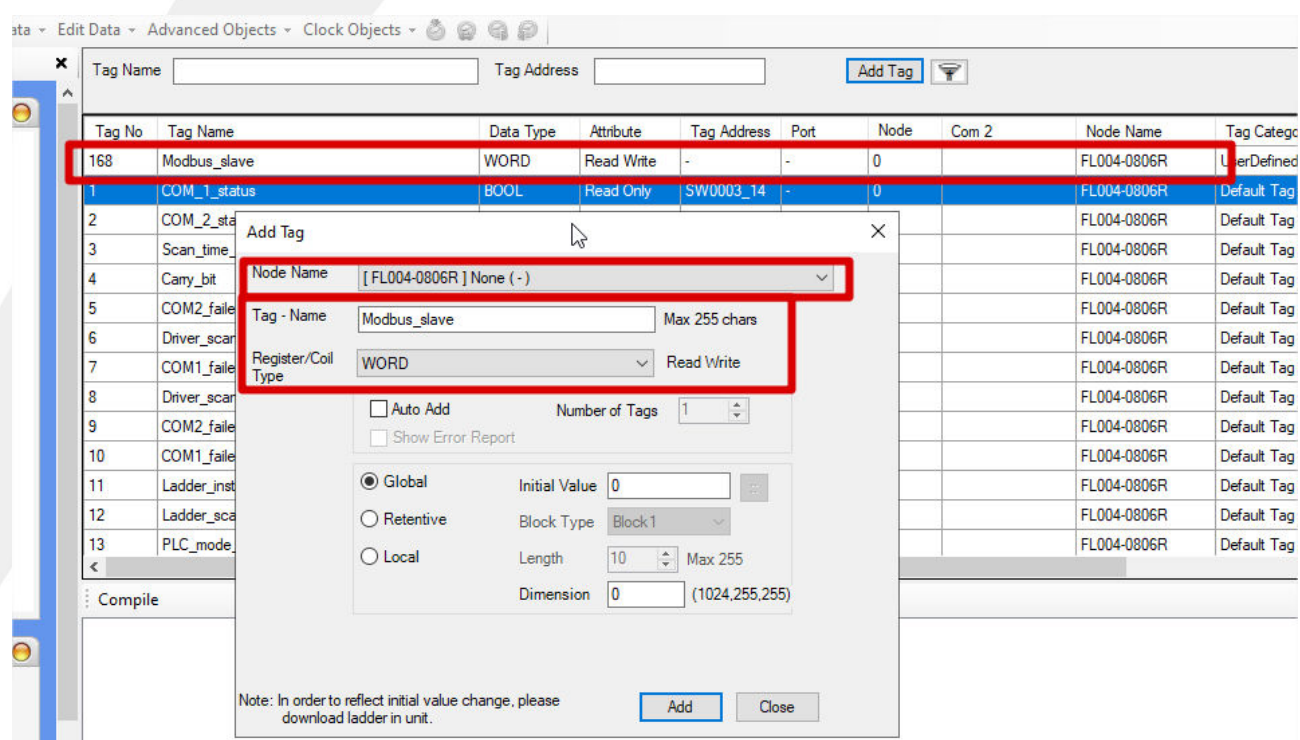

#### **4.2**- Declare o endereço do protocolo ModBus

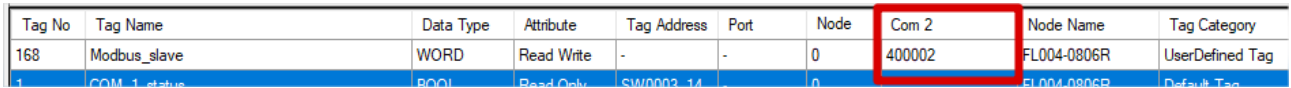

-Nesse exemplo a tag tem o endereço 400002 do Modbus.

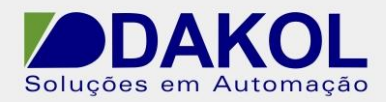

Autor: DStatonato

# **5. Configurando Simulador Modbus.**

- Selecione as mesmas configurações do protocolo.

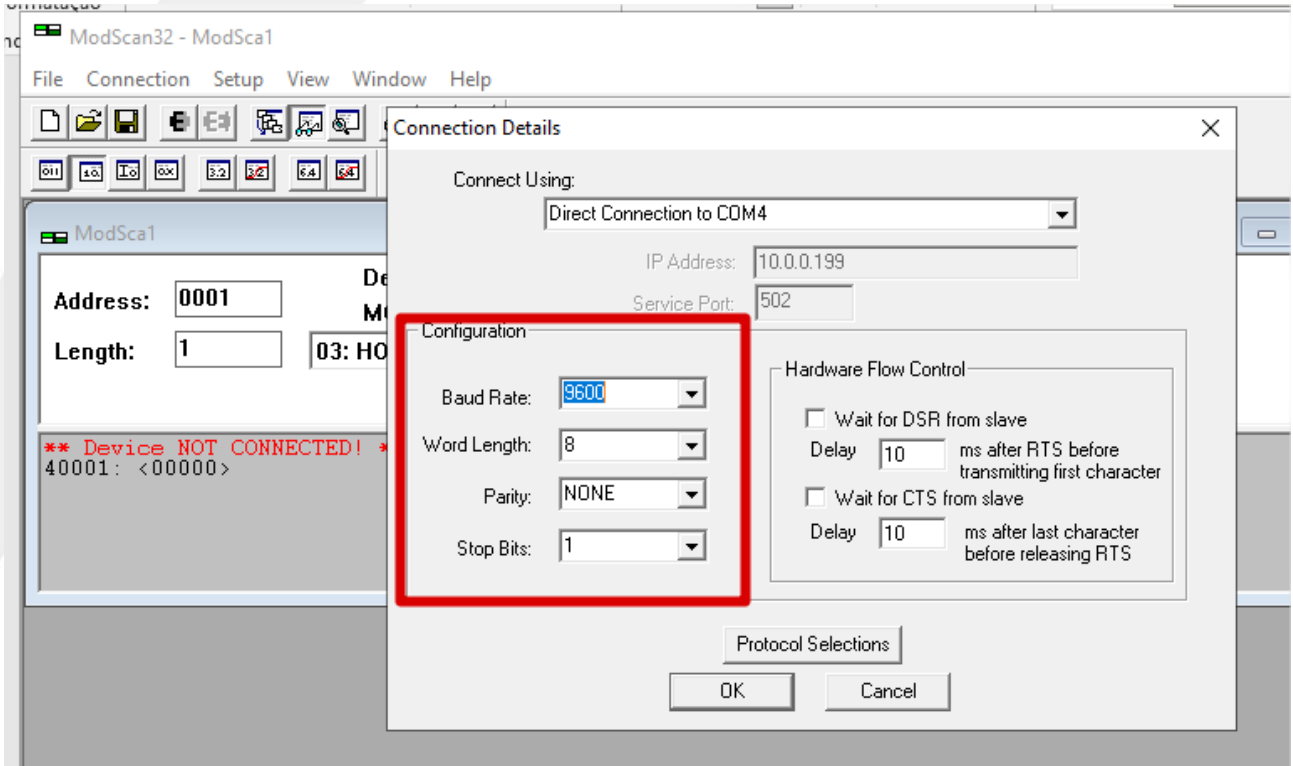

-Ao realizar o monitoramento Online do FlexiSoft e estabelecer a comunicação.

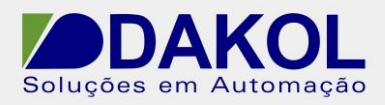

and the state of the state of

 Data: 26/08/2021 Versão 0 Autor: DStatonato

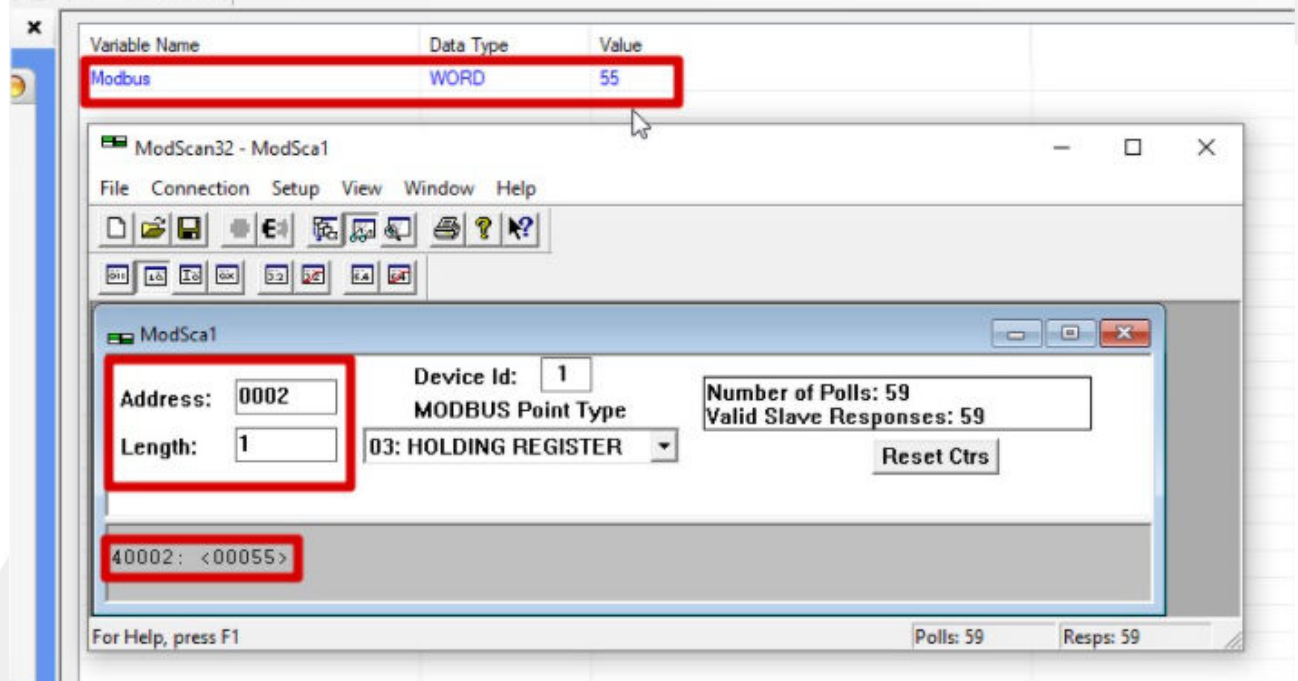

Obs: Em "address" deve colocar o endereço da tag do CLP.